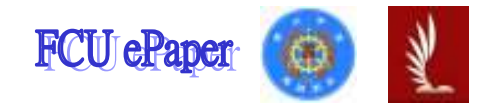

# 逢甲大學學生報告 ePaper

#### 報告題名:

#### 應用程式設計

### 期末報告

### 許名璇公司產品資料管理系統

-

作者:許名璇

- 系級:工業工程與系統管理系二年乙班
- 學號: D9461035
- 開課老師:陳亭志 老師
- 課程名稱:應用程式設計
- 開課系所:工業工程與系統管理系
- 開課學年: 95 學年度 第 1 學期

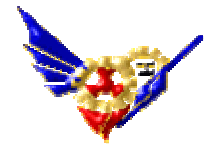

# 目次一

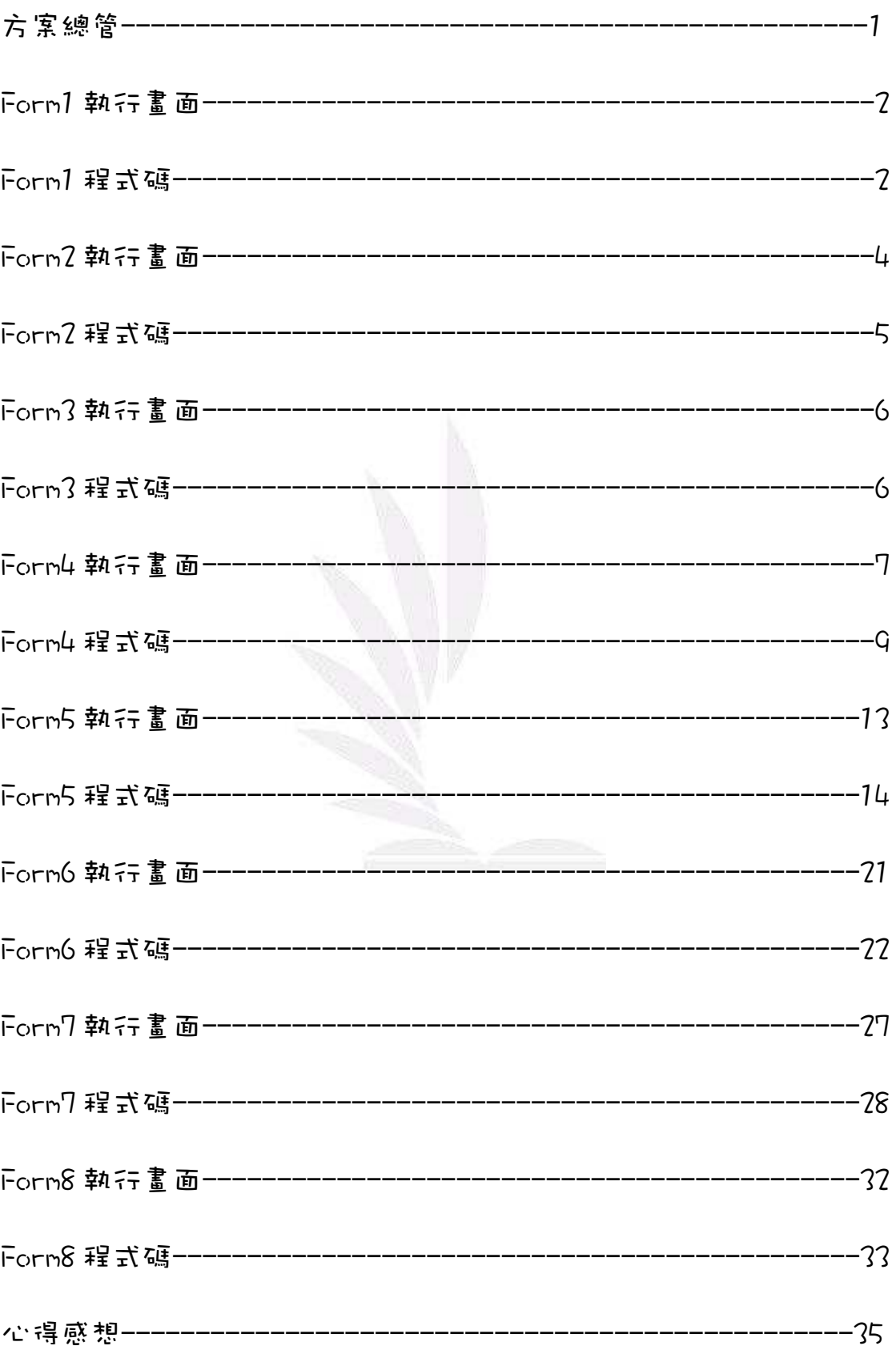

方案總管-

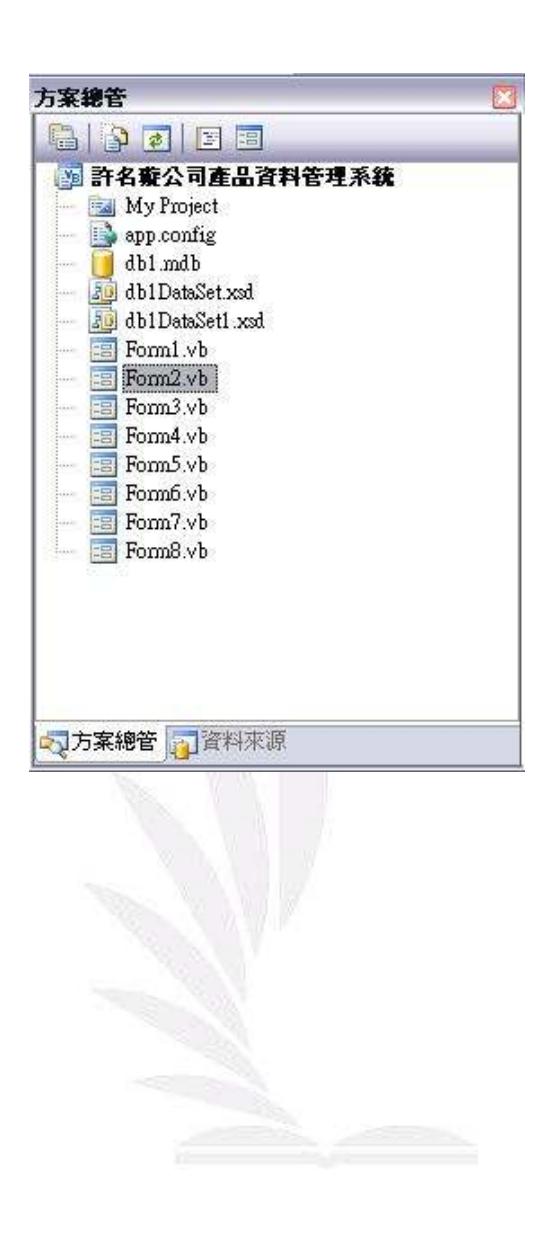

## FORM1 執行畫面

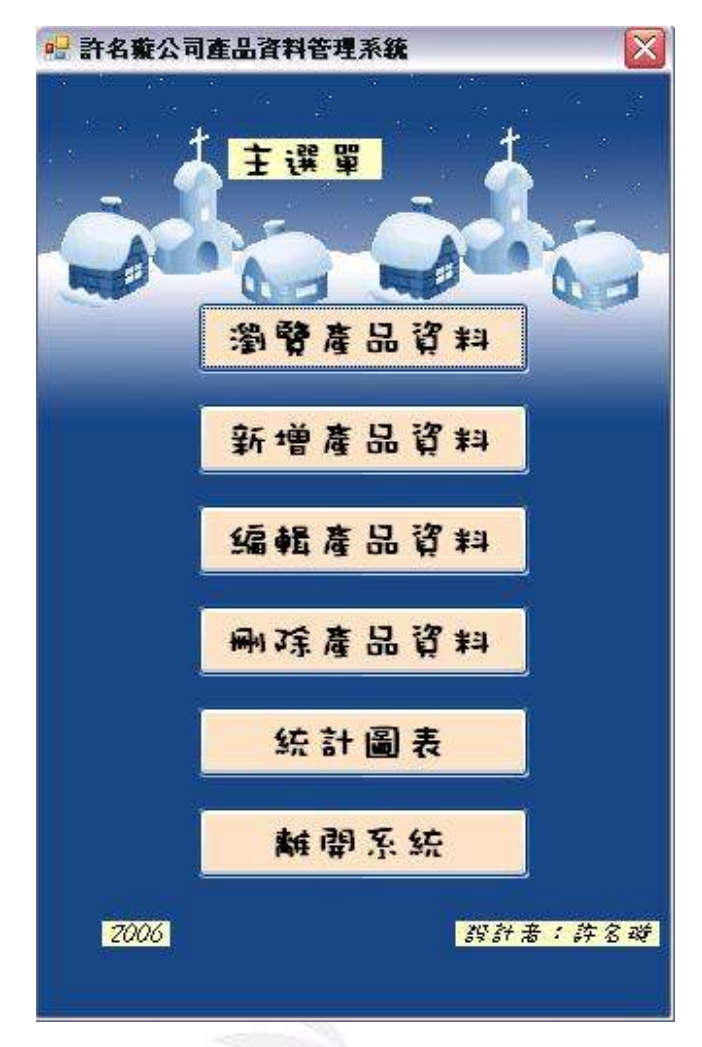

## Form| 程式语一

Public Class Form1

Private Sub Timer1\_Tick(ByVal sender As System.Object, ByVal e As System.EventArgs) Handles Timer1. Tick

'設置計時器,如果使用者在30秒內沒有任何動作即自動關閉程式

End

End Sub

Private Sub Button5\_Click(ByVal sender As System.Object, ByVal e As System.EventArgs) Handles Button5.Click

' \*\*\*\*\*\*\*\*\*\*\*\*\*\*\*\*\*\*\*\*\*\*\*\*\*\*\* '離開程式系統,所有畫面關閉 

End

End Sub

Private Sub Button1\_Click(ByVal sender As System.Object, ByVal e As System.EventArgs) Handles Button1.Click

'離開主選單,移到form2瀏覽產品資料選單 Dim form21 As New Form2 '時間計時器關閉,30秒的限制關閉  $Timer1. Enabled = False$ form21.Show() '顯示form2 '隱藏forml  $Me.Hide()$ 

End Sub

Private Sub Form1 FormClosed(ByVal sender As Object, ByVal e As System. Windows. Forms. FormClosedEventArgs) Handles Me. FormClosed

> ' \*\*\*\*\*\*\*\*\*\*\*\*\*\*\*\*\*\*\*\*\*\*\*\*\*\*\*\*\*\*\*\*\*\*\* '表單一關閉即End表示正常結束程式 ' \*\*\*\*\*\*\*\*\*\*\*\*\*\*\*\*\*\*\*\*\*\*\*\*\*\*\*\*\*\*\*\*

End

End Sub

Private Sub Form1\_Load(ByVal sender As System.Object, ByVal e As System.EventArgs) Handles MyBase.Load

End Sub

Private Sub Button2\_Click(ByVal sender As System.Object, ByVal e As System. EventArgs) Handles Button2. Click

'離開主選單,移到form4新增產品資料

Dim form41 As New Form4

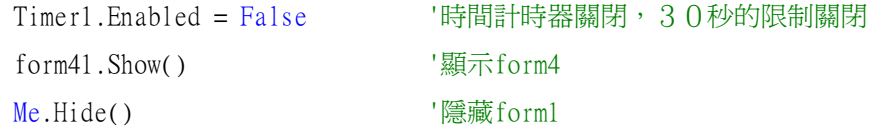

End Sub

Private Sub Button4\_Click(ByVal sender As System.Object, ByVal e As System. EventArgs) Handles Button4. Click

```
'離開主選單,移到form6刪除/修改產品資料
Dim form61 As New Form6
```

```
 Timer1.Enabled = False '時間計時器關閉,30秒的限制關閉
      form61.Show() '顯示form6
      Me.Hide() \qquad \qquad '隱藏forml
    End Sub 
    Private Sub Button3_Click(ByVal sender As System.Object, ByVal e As
System.EventArgs) Handles Button3.Click 
       '***************************************** 
        '離開主選單,移到form6刪除/修改產品資料
        '***************************************** 
       Dim form61 As New Form6 
      Timer1.Enabled = False '時間計時器關閉, 30秒的限制關閉
       form61.Show() '顯示form6 
      Me.Hide() \qquad \qquad '隱藏forml
    End Sub 
    Private Sub Button6_Click(ByVal sender As System.Object, ByVal e As
System.EventArgs) Handles Button6.Click 
       '********************************** 
        '離開主選單,移到form7,顯示統計圖表
       '********************************** 
       Dim form71 As New Form7 
      Timer1.Enabled = False '時間計時器關閉,30秒的限制關閉
       form71.Show() '顯示form7 
      Me.Hide() Y隱藏forml
    End Sub 
End Class
```

```
FORM2 執行畫面
```
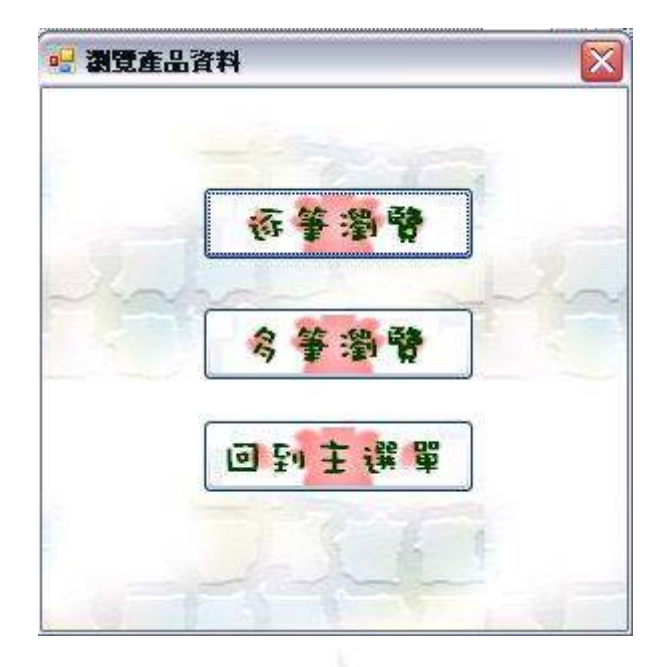

# Form2 程式,

Public Class Form2

Private Sub Form2\_FormClosed(ByVal sender As Object, ByVal e As System. Windows. Forms. FormClosedEventArgs) Handles Me. FormClosed

'表單一關閉即End,表示正常結束程式

' \*\*\*\*\*\*\*\*\*\*\*\*\*\*\*\*\*\*\*\*\*\*\*\*\*\*\*\*\*\*\*\*\*\*\*

End

End Sub

Private Sub Button3\_Click(ByVal sender As System.Object, ByVal e As System. EventArgs) Handles Button3. Click

'離開form2瀏覽產品資料選單,回到主選單

Dim form11 As New Form1

form11.Show() '顯示主選單  $Me.Hide()$ '隱藏form2

End Sub

Private Sub Button2\_Click(ByVal sender As System.Object, ByVal e As System. EventArgs) Handles Button2. Click

\*\*\*\*\*\*\*\*\*\*\*\*\*\*\*\*\*\*\*\*\* '移到form3多筆瀏覽 , \*\*\*\*\*\*\*\*\*\*\*\*\*\*\*\*\*\*\*\*\*\* Dim form31 As New Form3

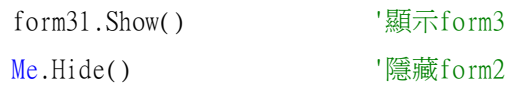

End Sub

Private Sub Button1\_Click(ByVal sender As System.Object, ByVal e As

System. EventArgs) Handles Button1. Click

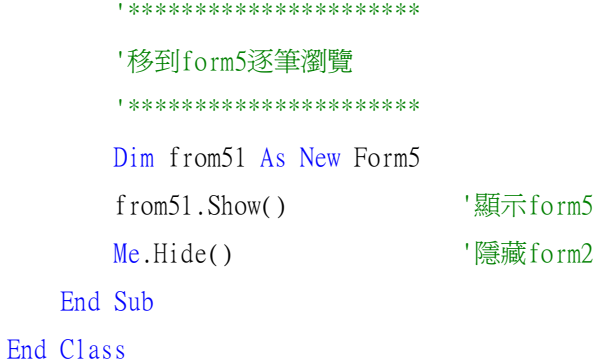

### FORM3 執行畫面

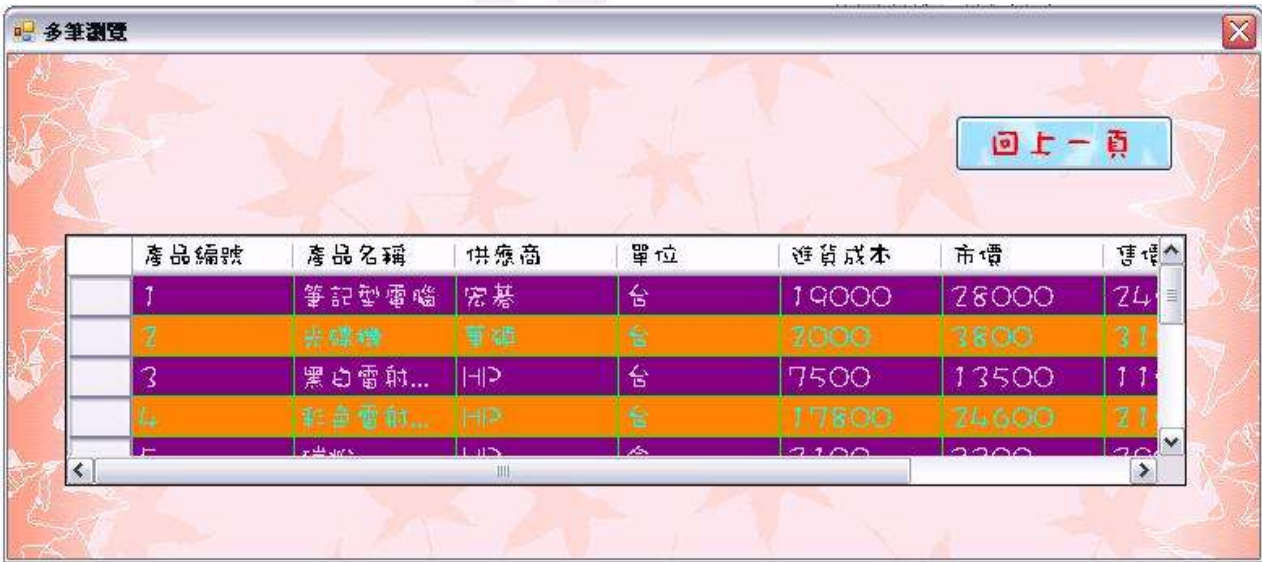

# Form3 程式语一

Public Class Form3

Private Sub Form3\_FormClosed(ByVal sender As Object, ByVal e As System. Windows. Forms. FormClosedEventArgs) Handles Me. FormClosed

- '表單關閉End正常結束程式之前先產品更新資料庫
- 

Me.許名璇之產品的基本資料TableAdapter.Update(Me.Db1DataSet.許名璇之產品的基本資料)

```
'*********************************
    '表單一關閉即End,表示正常結束程式
    ' ***********************************
   End
End Sub
```
Private Sub Form3\_Load(ByVal sender As System.Object, ByVal e As System.EventArgs) Handles MyBase. Load

'\*\*\*\*\*\*\*\*\*\*\*\*\*\*\*\*\*\*\*\*\*\*\*\*\*

'表單一開啓即填入資料集

\*\*\*\*\*\*\*\*\*\*\*\*\*\*\*\*\*\*\*\*\*\*\*\*\*

'TODO: 這行程式碼會將資料載入 'Db1DataSet.許名璇之產品的基本資料' 資料表。您可以視需要 淮行移動或移除。

Me.許名璇之產品的基本資料TableAdapter.Fill(Me.DblDataSet.許名璇之產品的基本資料) End Sub

Private Sub Button1\_Click(ByVal sender As System.Object, ByVal e As System. EventArgs) Handles Button1. Click

```
'離開form3多筆瀏覽資料庫,回到form2產品資料選單
 Dim form21 As New Form2
  '回到form2產品資料選單前,資料先修改更新
 <u>Me.許名璇之產品的基本資料TableAdapter.Update(Me.DblDataSet.許名璇之產品的基本資料)</u>
 form21.Show()
             '顯示form2
             '隱藏form3
 Me.Hide()End Sub
```
End Class

#### FORM4 執行書面

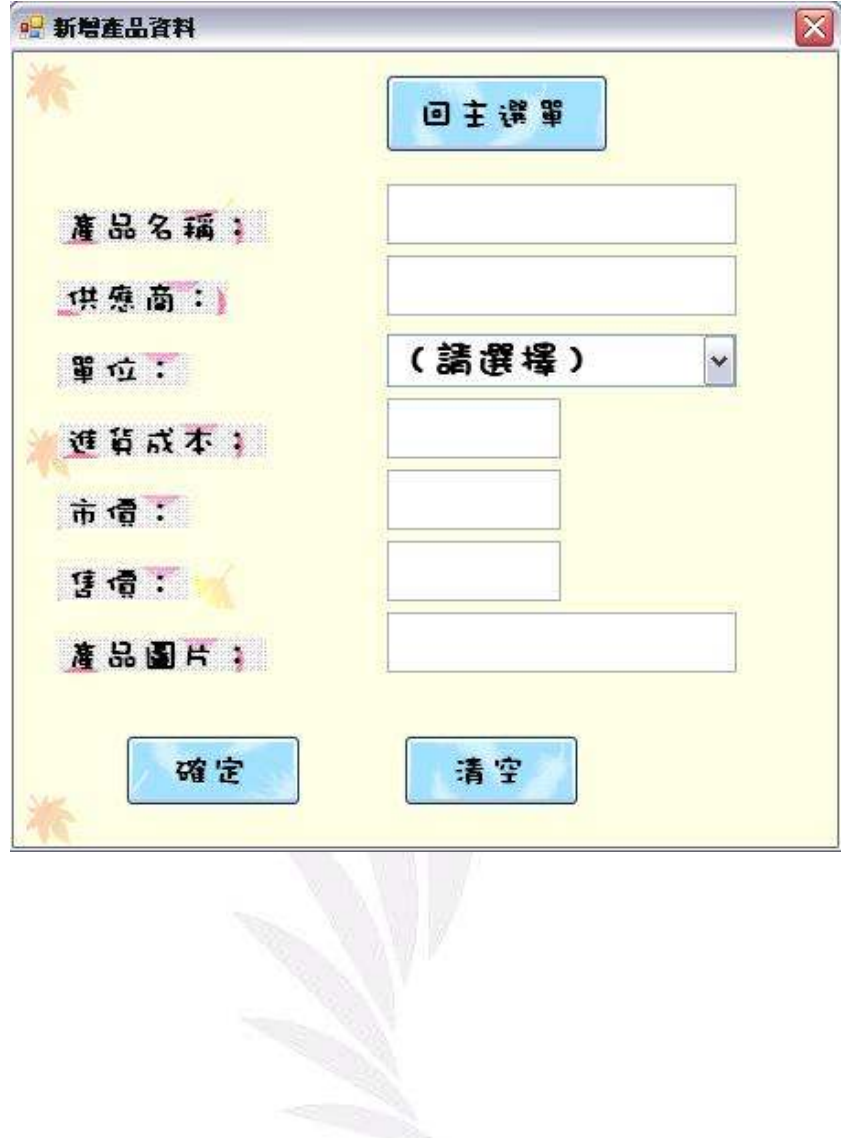

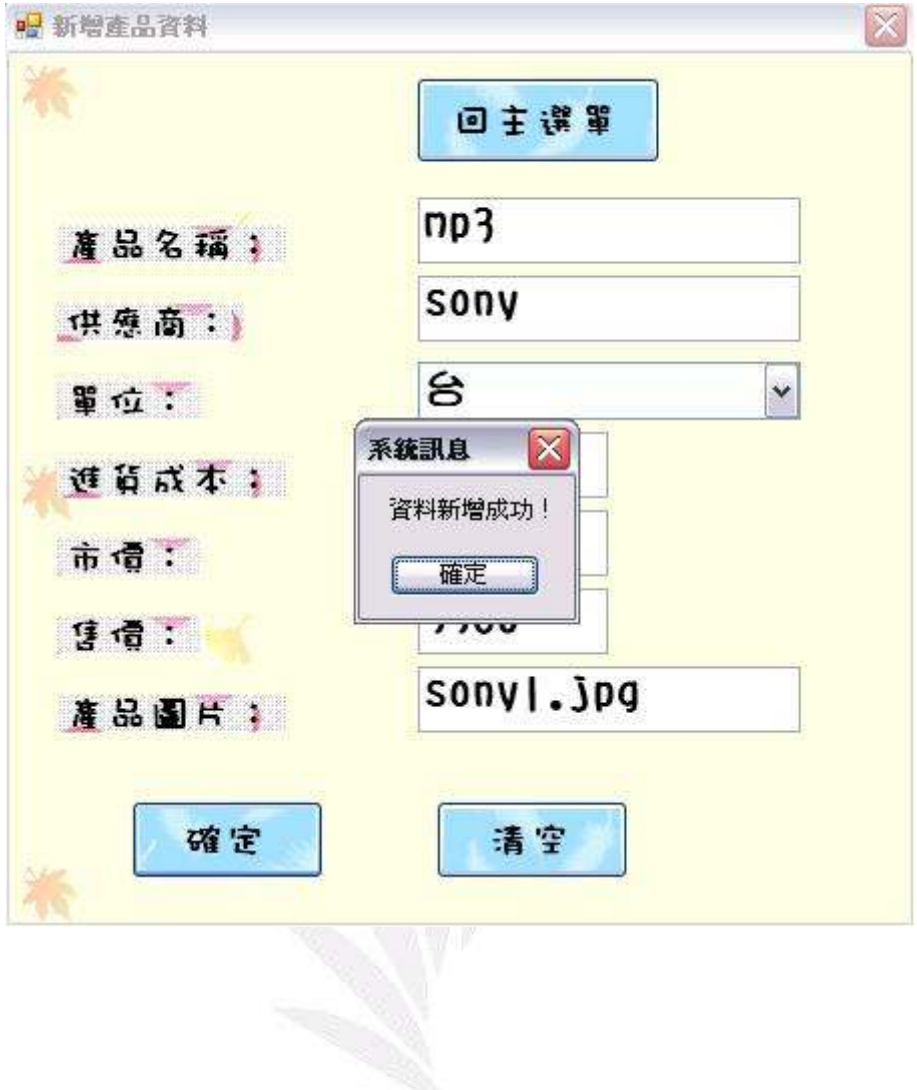

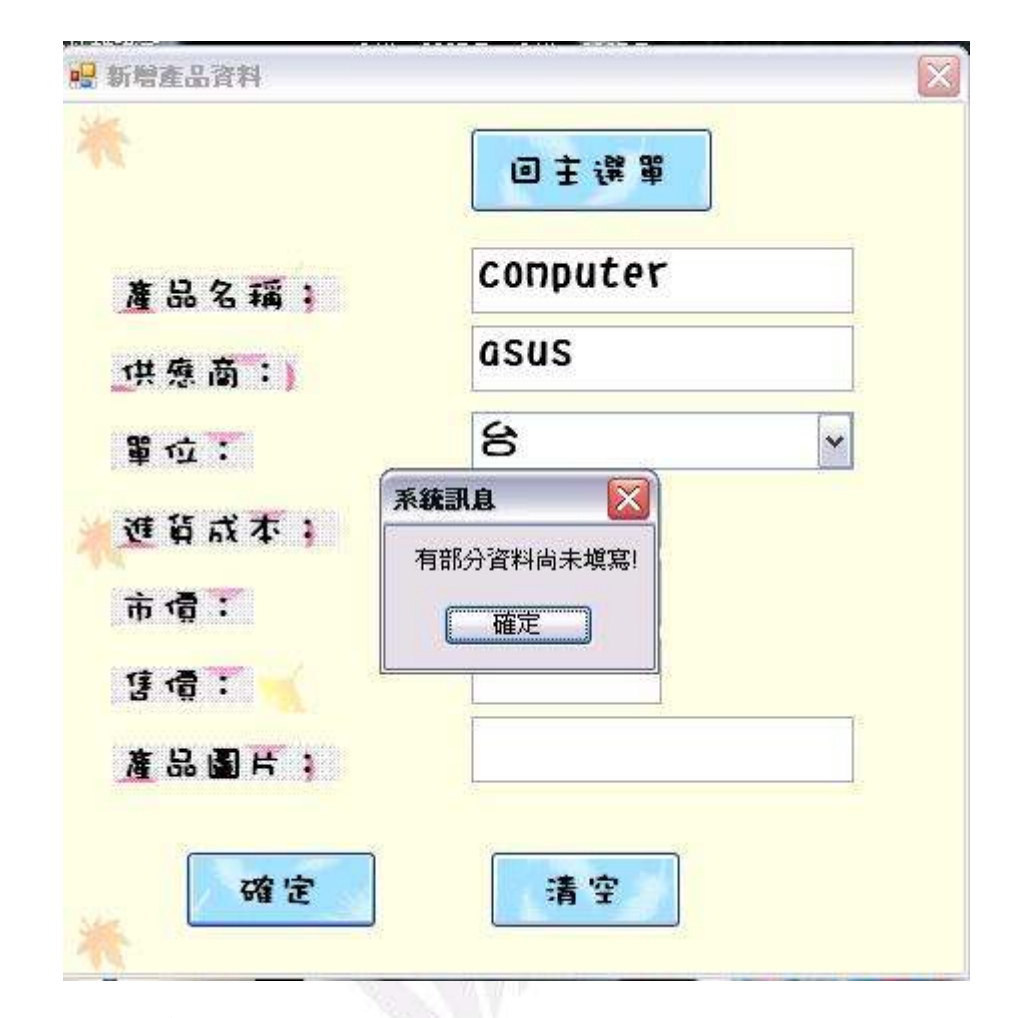

### Form4 程式讲一

Public Class Form4

Private Sub Button3\_Click(ByVal sender As System.Object, ByVal e As System. EventArgs) Handles Button3. Click

```
'清除所有的輸入資料,方便輸入下一筆資料
TextBox1.Text = ""TextBox2.Text = ""TextBox3.Text = ""
TextBox4.Text = ""
TextBox5.Text = ""
TextBox6.Text = ""
ComboBox1.Text = "(請選擇)"
```
Private Sub Form4 FormClosed(ByVal sender As Object, ByVal e As

System. Windows. Forms. FormClosedEventArgs) Handles Me. FormClosed

```
'表單關閉End正常結束程式之前先產品更新資料庫,更新已輸入的資料內容
 Me.許名璇之產品的基本資料TableAdapter.Update(Me.Db1DataSet.許名璇之產品的基本資料)
 '表單一關閉即End,表示正常結束程式
 '*********************************
 End
End Sub
```
Private Sub Button1 Click(ByVal sender As System.Object, ByVal e As System. EventArgs) Handles Button1. Click

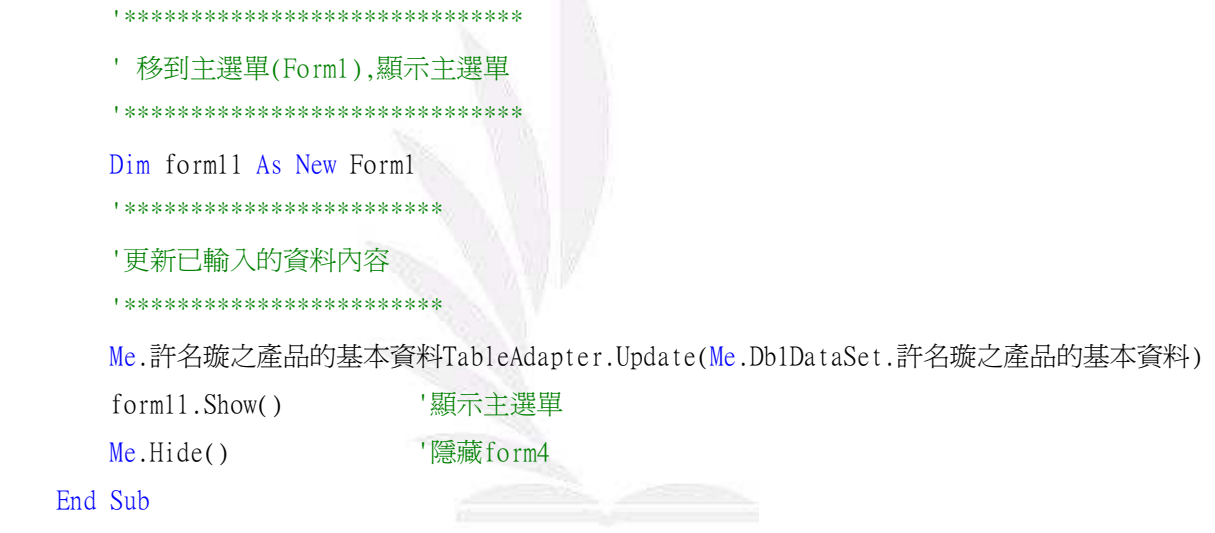

Private Sub Form4\_Load(ByVal sender As System.Object, ByVal e As System.EventArgs) Handles MyBase. Load

' \*\*\*\*\*\*\*\*\*\*\*\*\*\*\*\*\*\*\*\*\*\*\*\*\*

'表單一開啓即填入資料集

' \*\*\*\*\*\*\*\*\*\*\*\*\*\*\*\*\*\*\*\*\*\*\*\*\*\*

'TODO: 這行程式碼會將資料載入 'Db1DataSet.許名璇之產品的基本資料' 資料表。您 可以視需要進行移動或移除。

<u>Me.許名璇之產品的基本資料TableAdapter.Fill(Me.DblDataSet.許名璇之產品的基本資料)</u> End Sub

Private Sub Button2\_Click(ByVal sender As System.Object, ByVal e As System. EventArgs) Handles Button2. Click

'\*\*\*\*\*\*\*\*\*\*\*\*\*\*\*\*\*\*\* ' 定義資料變數 \*\*\*\*\*\*\*\*\*\*\*\*\*\*\*\*\*\*\* Dim 產品名稱 As String Dim 供應商 As String Dim 單位 As String Dim 進貨成本 As Single Dim 市價 As Single Dim 售價 As Single Dim 圖片 As String 產品名稱 = TextBox1.Text 供應商 = TextBox2.Text 單位 =  $Combobox1.Text$ 淮貨成本 = Val(TextBox3.Text) 市價 =  $Val(TextBox4.Text)$ 售價 =  $Val(TextBox5.Text)$ 圖片 = TextBox6.Text '確認資料新增完畢 If 產品名稱 = "" Or 供應商 = "" Or 單位 = "" Or 進貨成本 = 0 Or 市價 = 0 Or 售價 = 0 Or 圖片 = "" Then '顯示資料有部分資料尙未填寫的訊息視窗 MsgBox("有部分資料尚未填寫!",, "系統訊息") Else '逐一填入資料的顯示 Me.Db1DataSet.許名璇之產品的基本資料.Add許名璇之產品的基本資料Row(產品 名稱,供應商,單位,進貨成本,市價,售價,圖片) '更新新增資料庫的產品內容 ' \*\*\*\*\*\*\*\*\*\*\*\*\*\*\*\*\*\*\*\*\*\*\*\*\*

> Me.許名璇之產品的基本資料TableAdapter.Update(Me.DblDataSet.許名璇之產品的基本資料) ' \*\*\*\*\*\*\*\*\*\*\*\*\*\*\*\*\*\*\*\*\*\*\*\*\*\*\*\*\*\*\*

'顯示資料更新成功的訊息視窗

MsgBox("資料新增成功!",, "系統訊息")

End If

End Sub

```
Private Sub TextBox1 KeyPress(ByVal sender As Object, ByVal e As
System. Windows. Forms. KeyPressEventArgs) Handles TextBox1. KeyPress
     '輸入產品名稱按Enter即跳至輸入供應商,不需移動滑鼠
     If Asc(e, KeyChar) = 13 Then
       TextBox2.Focus()
     End If
  End Sub
```

```
Private Sub TextBox2_KeyPress(ByVal sender As Object, ByVal e As
System. Windows. Forms. KeyPressEventArgs) Handles TextBox2. KeyPress
     '輸入供應商按Enter即跳至選擇單位,不需移動滑鼠
     If Asc(e.KeyChar) = 13 Then
       Combobox1.Focus()End If
  End Sub
```

```
Private Sub TextBox3_KeyPress(ByVal sender As Object, ByVal e As
System. Windows. Forms. KeyPressEventArgs) Handles TextBox3. KeyPress
     '輸入進貨成本按Enter即跳至市價,不需移動滑鼠
     If Asc(e.KeyChar) = 13 Then
       TextBox4.Focus()
     End If
  End Sub
```
Private Sub TextBox4\_KeyPress(ByVal sender As Object, ByVal e As System. Windows. Forms. KeyPressEventArgs) Handles TextBox4. KeyPress

```
'輸入市價按Enter即跳至售價,不需移動滑鼠
If Asc(e.KeyChar) = 13 Then
 TextBox5. Focus()
```

> End If End Sub

```
Private Sub TextBox5_KeyPress(ByVal sender As Object, ByVal e As
System. Windows. Forms. KeyPressEventArgs) Handles TextBox5. KeyPress
     '輸入售價按Enter即跳至產品圖片,不需移動滑鼠
     If Asc(e.KeyChar) = 13 Then
       TextBox6.Focus()
     End If
  End Sub
```

```
Private Sub TextBox6_KeyPress(ByVal sender As Object, ByVal e As
System. Windows. Forms. KeyPressEventArgs) Handles TextBox6. KeyPress
     '輸入產品圖片按Enter即跳至確定按鈕,不需移動滑鼠
     If Asc(e.KeyChar) = 13 Then
        Button2. Focus()
     End If
  End Sub
End Class
```
**FORMS 執行畫面** 

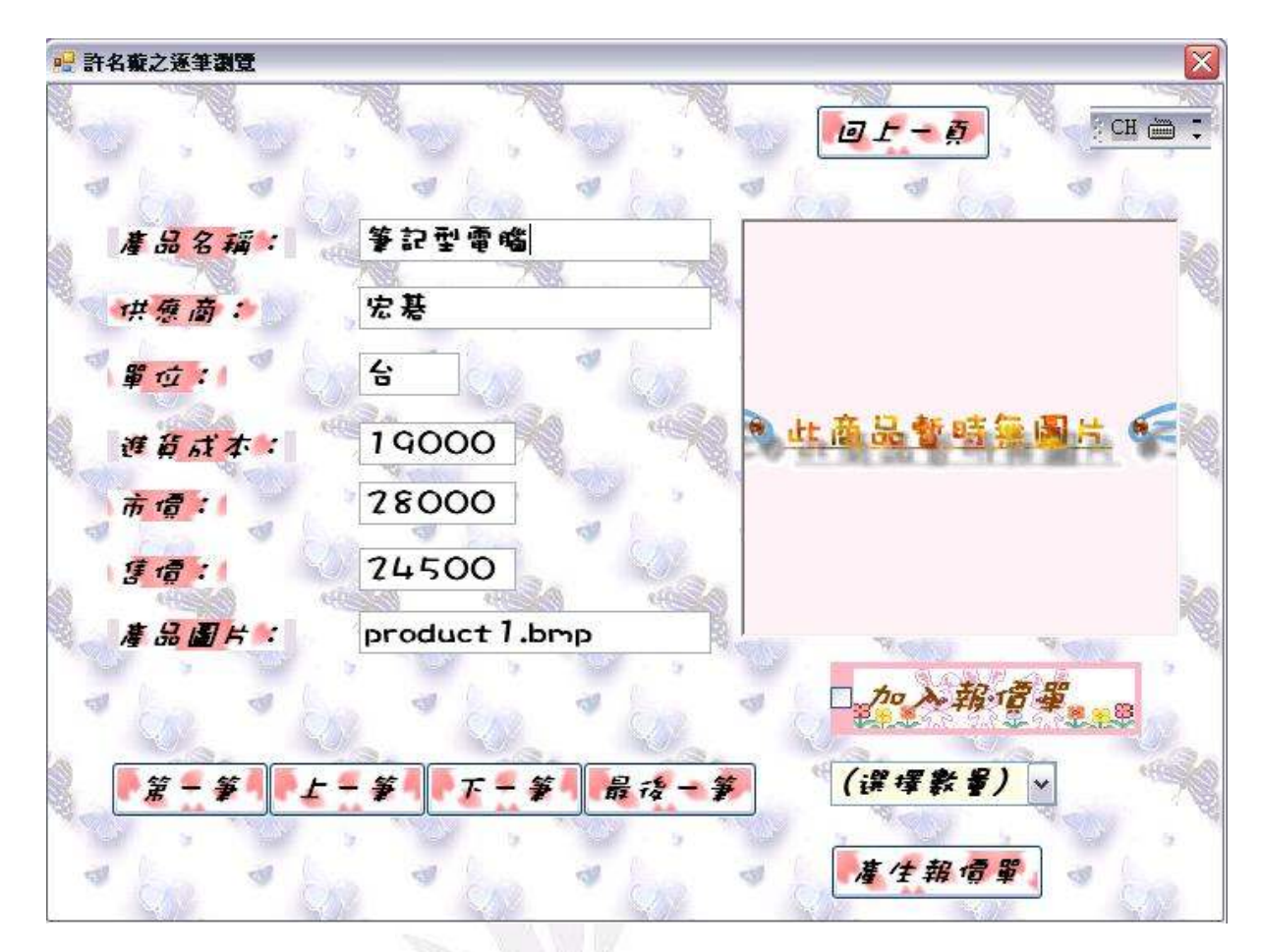

## Form5 程式,

Public Class Form5 '\*\*\*\*\*\*\*\*\*\*\*\*\*\*\*\*\* '設置一共用變數 ' \*\*\*\*\*\*\*\*\*\*\*\*\*\*\*\*\* Dim 目前資料位置 As Integer Dim 是否報價(100) As Integer Dim 報價數量(100) As Integer

Private Sub Form5\_FormClosed(ByVal sender As Object, ByVal e As System. Windows. Forms. FormClosedEventArgs) Handles Me. FormClosed

```
'表單一關閉即End,表示正常結束程式
 End
End Sub
```
Private Sub Form5\_Load(ByVal sender As System.Object, ByVal e As System.EventArgs) Handles

應用程式設計 - 許名璇公司產品資料管理系統

MyBase.Load

 '\*\*\*\*\*\*\*\*\*\*\*\*\*\*\*\*\*\*\* '移至第一筆資料位置 '\*\*\*\*\*\*\*\*\*\*\*\*\*\*\*\*\*\*\* 目前資料位置 = 0 '\*\*\*\*\*\*\*\*\*\*\*\*\*\*\*\*\*\*\*\*\*\*\*\*\* '表單一開啟即填入資料集 '\*\*\*\*\*\*\*\*\*\*\*\*\*\*\*\*\*\*\*\*\*\*\*\*\*

 'TODO: 這行程式碼會將資料載入 'Db1DataSet.許名璇之產品的基本資料' 資料表。您 可以視需要進行移動或移除。

 Me.許名璇之產品的基本資料TableAdapter.Fill(Me.Db1DataSet.許名璇之產品的基本資料) '\*\*\*\*\*\*\*\*\*\*\*

#### '載入報價單

'\*\*\*\*\*\*\*\*\*\*\*

 'TODO: 這行程式碼會將資料載入 'Db1DataSet1.報價單' 資料表。您可以視需要進行移動或移除。 Me.報價單TableAdapter.Fill(Me.Db1DataSet1.報價單)

```
 '************************
```
'一開啟即顯示第一筆資料

'\*\*\*\*\*\*\*\*\*\*\*\*\*\*\*\*\*\*\*\*\*\*\*\*

 TextBox1.Text = Me.Db1DataSet.許名璇之產品的基本資料.Rows(0)(1) TextBox2.Text = Me.Db1DataSet.許名璇之產品的基本資料.Rows(0)(2) TextBox3.Text = Me.Db1DataSet.許名璇之產品的基本資料.Rows(0)(3) TextBox4.Text = Me.Db1DataSet.許名璇之產品的基本資料.Rows(0)(4) TextBox5.Text = Me.Db1DataSet.許名璇之產品的基本資料.Rows(0)(5) TextBox6.Text = Me.Db1DataSet.許名璇之產品的基本資料.Rows(0)(6) TextBox7.Text = Me.Db1DataSet.許名璇之產品的基本資料.Rows(0)(7) '是否報價,判斷CheckBox1是否有選取 If 是否報價(目前資料位置) = 0 Then  $CheckBox1.Checked = False$  ComboBox1.Text = "(選擇數量)" Else  $CheckBox1.Checked = True$  ComboBox1.Text = 報價數量(目前資料位置) End If '發生錯誤即跳過 On Error Resume Next '秀出產品圖片 PictureBox1.Image = New Bitmap(TextBox7.Text)

```
 '產品無圖片所顯示的圖片
```

```
PictureBox1.Image = New Bitmap("noimage.gif")
```
End Sub

```
 Private Sub Button2_Click(ByVal sender As System.Object, ByVal e As
System.EventArgs) Handles Button2.Click
```

```
 '****************************
```

```
 '顯示產品資料的第一筆資料
```
'\*\*\*\*\*\*\*\*\*\*\*\*\*\*\*\*\*\*\*\*\*\*\*\*\*\*\*\*

```
 目前資料位置 = 0
```
 TextBox1.Text = Me.Db1DataSet.許名璇之產品的基本資料.Rows(目前資料位置)(1) TextBox2.Text = Me.Db1DataSet.許名璇之產品的基本資料.Rows(目前資料位置)(2) TextBox3.Text = Me.Db1DataSet.許名璇之產品的基本資料.Rows(目前資料位置)(3) TextBox4.Text = Me.Db1DataSet.許名璇之產品的基本資料.Rows(目前資料位置)(4) TextBox5.Text = Me.Db1DataSet.許名璇之產品的基本資料.Rows(目前資料位置)(5) TextBox6.Text = Me.Db1DataSet.許名璇之產品的基本資料.Rows(目前資料位置)(6) TextBox7.Text = Me.Db1DataSet.許名璇之產品的基本資料.Rows(目前資料位置)(7) '是否報價,判斷CheckBox1是否有選取

 If 是否報價(目前資料位置) = 0 Then  $CheckBox1.Checked = False$ 

ComboBox1.Text = "(選擇數量)"

#### Else

 $CheckBox1.Checked = True$ 

ComboBox1.Text = 報價數量(目前資料位置)

End If

'秀出產品圖片

PictureBox1.Image = New Bitmap(TextBox7.Text)

'產品無圖片所顯示的圖片

PictureBox1.Image = New Bitmap("noimage.gif")

'發生錯誤即跳過

On Error Resume Next

#### End Sub

 Private Sub Button3\_Click(ByVal sender As System.Object, ByVal e As System.EventArgs) Handles Button3.Click

```
 '******************* 
 '移到前一筆資料顯示
 '******************* 
If 目前資料位置 = 0 Then '顯示目前視窗所顯示的資料
```

```
 目前資料位置 = Me.Db1DataSet.許名璇之產品的基本資料.Rows.Count - 1 
   '顯示目前資料的前一筆資料
 Else 
    目前資料位置 = 目前資料位置 - 1 
 End If 
 TextBox1.Text = Me.Db1DataSet.許名璇之產品的基本資料.Rows(目前資料位置)(1) 
 TextBox2.Text = Me.Db1DataSet.許名璇之產品的基本資料.Rows(目前資料位置)(2) 
 TextBox3.Text = Me.Db1DataSet.許名璇之產品的基本資料.Rows(目前資料位置)(3) 
 TextBox4.Text = Me.Db1DataSet.許名璇之產品的基本資料.Rows(目前資料位置)(4) 
 TextBox5.Text = Me.Db1DataSet.許名璇之產品的基本資料.Rows(目前資料位置)(5) 
 TextBox6.Text = Me.Db1DataSet.許名璇之產品的基本資料.Rows(目前資料位置)(6) 
 TextBox7.Text = Me.Db1DataSet.許名璇之產品的基本資料.Rows(目前資料位置)(7) 
 '是否報價,判斷CheckBox1是否有選取
If 是否報價(目前資料位置) = 0 Then
   CheckBox1.Checked = False ComboBox1.Text = "(選擇數量)" 
 Else 
   CheckBox1.Checked = True ComboBox1.Text = 報價數量(目前資料位置) 
 End If 
 '產品無圖片所顯示的圖片
```

```
PictureBox1.Image = New Bitmap("noimage.gif")
```
'發生錯誤即跳過

On Error Resume Next

'秀出產品圖片

PictureBox1.Image = New Bitmap(TextBox7.Text)

End Sub

```
 Private Sub Button4_Click(ByVal sender As System.Object, ByVal e As
System.EventArgs) Handles Button4.Click
```

```
 '************************* 
 ' 移到移到下一筆資料顯示
 '************************* 
 If 目前資料位置 = Me.Db1DataSet.許名璇之產品的基本資料.Rows.Count - 1 Then 
    目前資料位置 = 0 
 Else 
    目前資料位置 = 目前資料位置 + 1 
 End If
```

```
 TextBox1.Text = Me.Db1DataSet.許名璇之產品的基本資料.Rows(目前資料位置)(1) 
    TextBox2.Text = Me.Db1DataSet.許名璇之產品的基本資料.Rows(目前資料位置)(2) 
    TextBox3.Text = Me.Db1DataSet.許名璇之產品的基本資料.Rows(目前資料位置)(3) 
    TextBox4.Text = Me.Db1DataSet.許名璇之產品的基本資料.Rows(目前資料位置)(4) 
    TextBox5.Text = Me.Db1DataSet.許名璇之產品的基本資料.Rows(目前資料位置)(5) 
    TextBox6.Text = Me.Db1DataSet.許名璇之產品的基本資料.Rows(目前資料位置)(6) 
    TextBox7.Text = Me.Db1DataSet.許名璇之產品的基本資料.Rows(目前資料位置)(7) 
    '是否報價,判斷CheckBox1是否有選取
    If 是否報價(目前資料位置) = 0 Then 
      CheckBox1.Checked = False ComboBox1.Text = "(選擇數量)" 
    Else 
      CheckBox1.Checked = True ComboBox1.Text = 報價數量(目前資料位置) 
    End If 
    '產品無圖片所顯示的圖片
   PictureBox1.Image = New Bitmap("noimage.gif")
    '發生錯誤即跳過
    On Error Resume Next 
    '秀出產品圖片
   PictureBox1.Image = New\ Bi\tan(TextBox7.Text) End Sub
```

```
 Private Sub Button5_Click(ByVal sender As System.Object, ByVal e As
System.EventArgs) Handles Button5.Click
```

```
 '**********************************
```

```
 '移到最後一筆資料,顯示最後一筆資料
 '**********************************
```

```
 目前資料位置 = Me.Db1DataSet.許名璇之產品的基本資料.Rows.Count - 1 
 TextBox1.Text = Me.Db1DataSet.許名璇之產品的基本資料.Rows(目前資料位置)(1) 
 TextBox2.Text = Me.Db1DataSet.許名璇之產品的基本資料.Rows(目前資料位置)(2) 
 TextBox3.Text = Me.Db1DataSet.許名璇之產品的基本資料.Rows(目前資料位置)(3) 
 TextBox4.Text = Me.Db1DataSet.許名璇之產品的基本資料.Rows(目前資料位置)(4) 
 TextBox5.Text = Me.Db1DataSet.許名璇之產品的基本資料.Rows(目前資料位置)(5) 
 TextBox6.Text = Me.Db1DataSet.許名璇之產品的基本資料.Rows(目前資料位置)(6) 
 TextBox7.Text = Me.Db1DataSet.許名璇之產品的基本資料.Rows(目前資料位置)(7) 
 '是否報價,判斷CheckBox1是否有選取
 If 是否報價(目前資料位置) = 0 Then
```

```
CheckBox1.Checked = FalseComboBox1.Text = "(選擇數量)"
   Else
       CheckBox1.Checked = TrueComboBox1.Text = 報價數量(目前資料位置)
   End If
   '產品無圖片所顯示的圖片
   PictureBox1. Image = New Bitmap("noimage.gif")
   ' 發生錯誤即跳渦
   On Error Resume Next
   '秀出產品圖片
   PictureBox1. Image = New Bitmap(TextBox7.Text)End Sub
```
Private Sub Button1\_Click(ByVal sender As System.Object, ByVal e As System. EventArgs) Handles Button1. Click

```
'移到瀏覽方式選單(Form2),顯示瀏覽產品資料選單
  Dim form21 As New Form2
 form21.Show()
             '秀出Form2
             '隱藏Form5
 Me.Hide()End Sub
```
Private Sub ComboBox1\_SelectedIndexChanged(ByVal sender As System.Object, ByVal e As System. EventArgs) Handles ComboBox1. SelectedIndexChanged

```
'取得或設定目前在 ComboBox 中選取的項目
  CheckBox1.Checked = True是否報價(目前資料位置) = 1
  報價數量(目前資料位置) = Val(ComboBox1.SelectedItem)
End Sub
```
Private Sub CheckBox1\_Click(ByVal sender As Object, ByVal e As System.EventArgs) Handles CheckBox1.Click

'選擇是否需要報價單,CheckBox1是否選擇選取

```
期末報告
應用程式設計 - 許名璇公司產品資料管理系統
        '***************************************** 
       If CheckBox1.Checked = True Then 
           是否報價(目前資料位置) = 1 
           報價數量(目前資料位置) = 1 
           ComboBox1.Text = "(選擇數量)" 
       Else 
           是否報價(目前資料位置) = 0 
           報價數量(目前資料位置) = 0 
           ComboBox1.Text = "(選擇數量)" 
       End If 
    End Sub
```
 Private Sub Button6\_Click(ByVal sender As System.Object, ByVal e As System.EventArgs) Handles Button6.Click

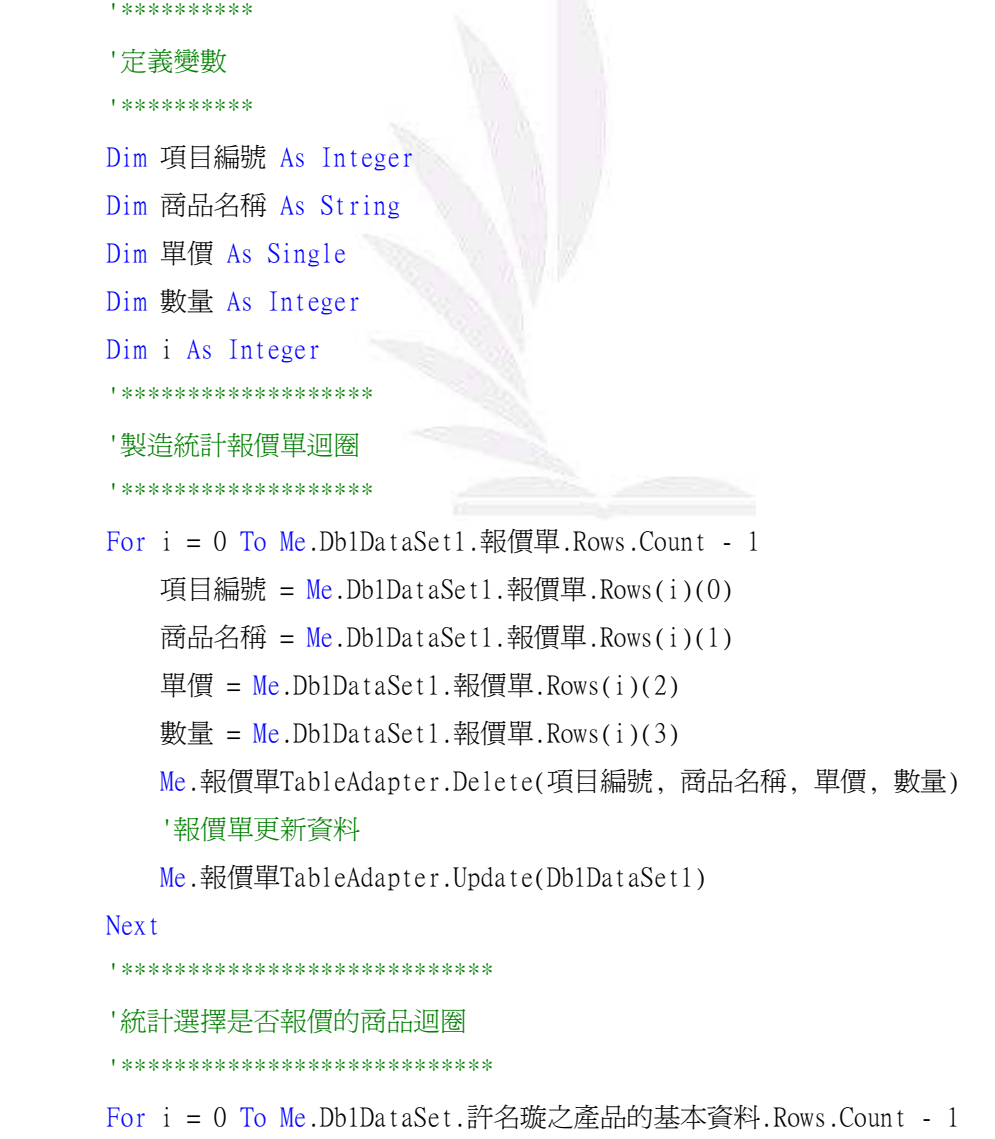

 If 是否報價(i) = 1 Then 商品名稱 = Me.Db1DataSet.許名璇之產品的基本資料.Rows(i)(1) 單價 = Me.Db1DataSet.許名璇之產品的基本資料.Rows(i)(6) 數量 = 報價數量(i) Me.Db1DataSet1.報價單.Add報價單Row(商品名稱, 單價, 數量) '報價單更新資料 Me.報價單TableAdapter.Update(Db1DataSet1) '需放置迴圈內 End If Next '\*\*\*\*\*\*\*\*\*\*\*\*\*\*\*\*\*\*\*\*\*\* '移至Form8,顯示報價單 '\*\*\*\*\*\*\*\*\*\*\*\*\*\*\*\*\*\*\*\*\*\* Dim form81 As New Form8 form81.Show() '顯示Form8 Me.Hide() '隱藏Form1 End Sub End Class

#### FORM6 執行畫面

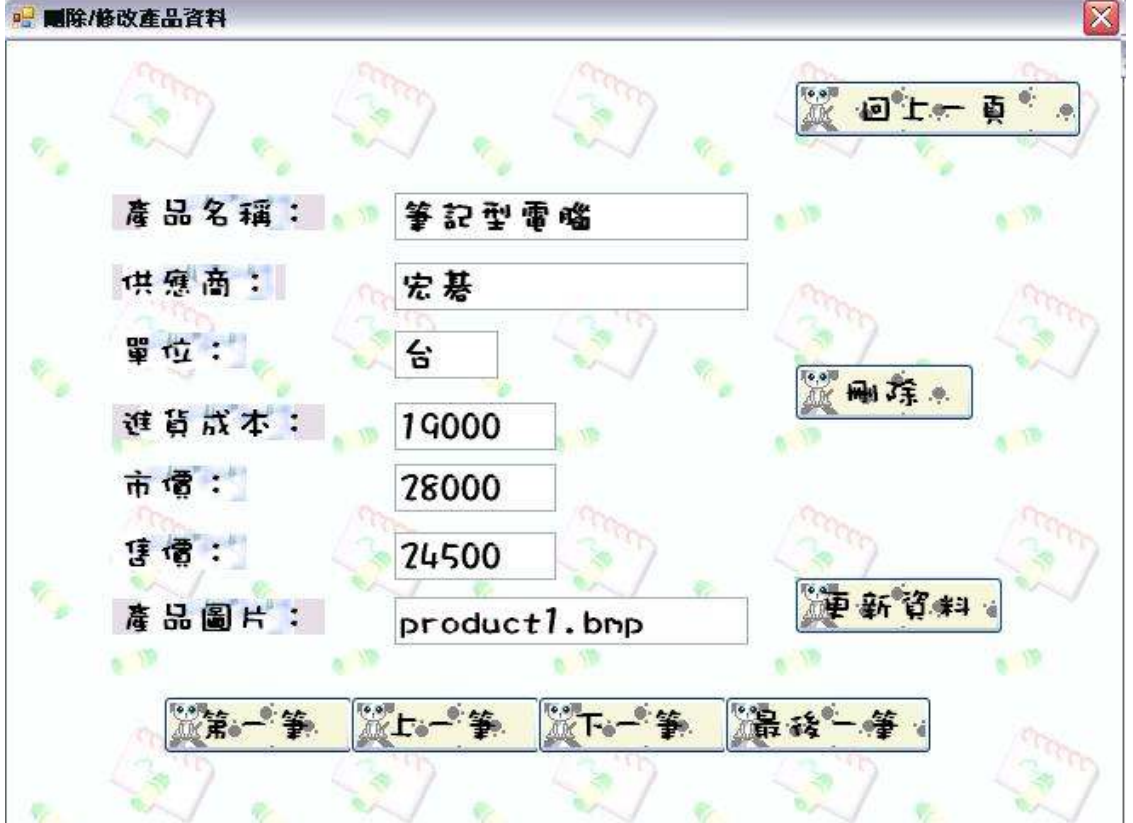

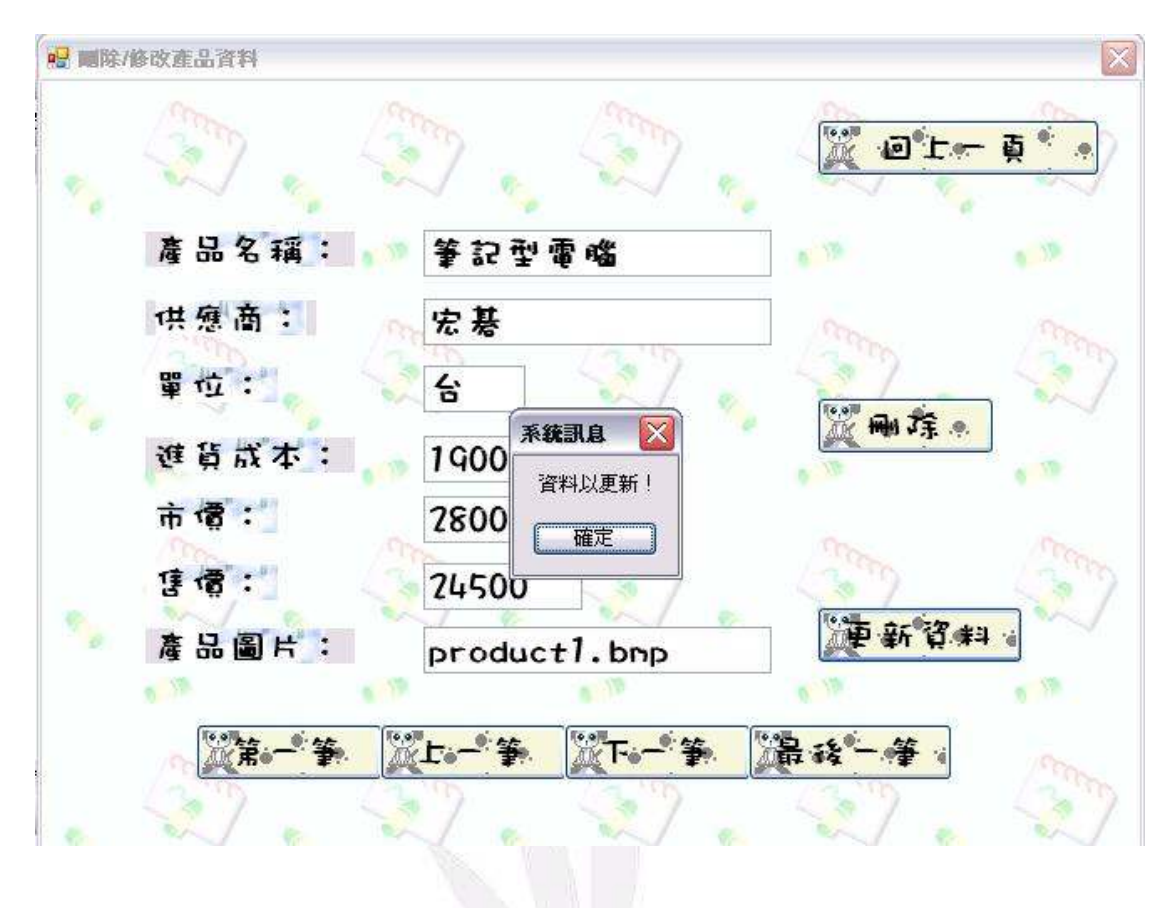

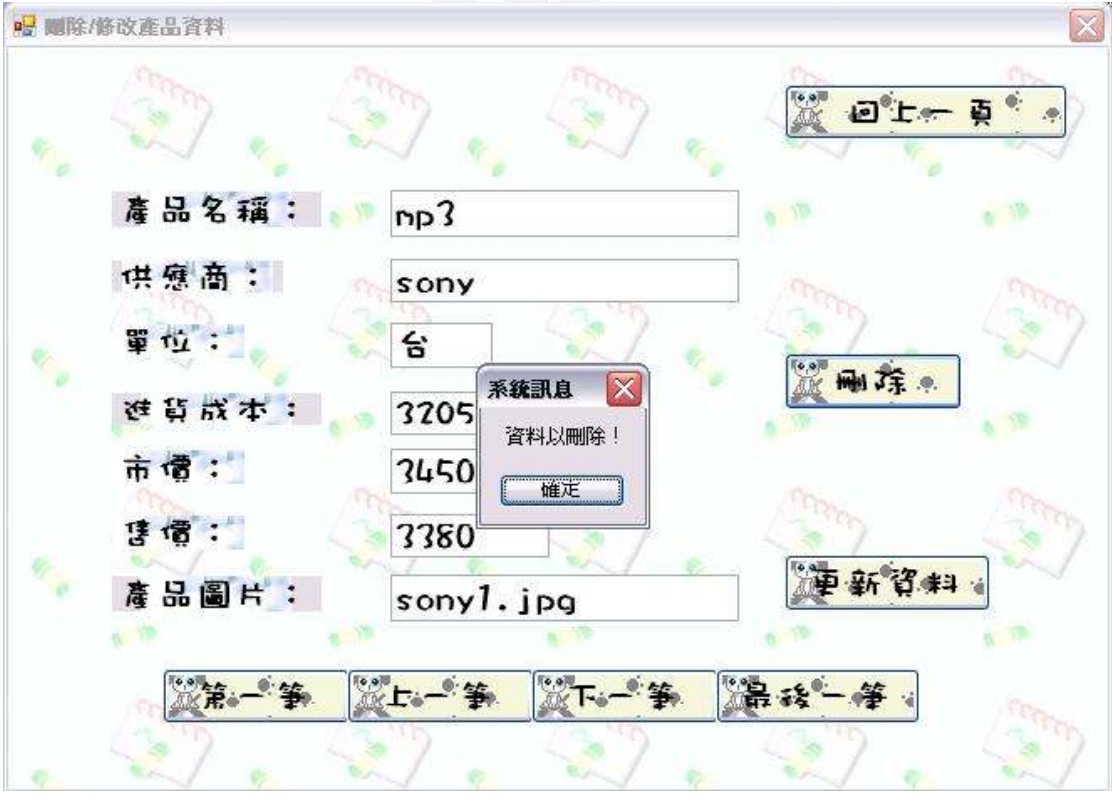

# Form6 程式) 由一

Public Class Form6

應用程式設計 - 許名璇公司產品資料管理系統

\*\*\*\*\*\*\*\*\*\*\*\*\*\*\*\*\* '設置一共用變數 ' \* \* \* \* \* \* \* \* \* \* \* \* \* \* \* \* \* Dim 目前資料位置 As Integer Private Sub Button1\_Click(ByVal sender As System.Object, ByVal e As System. EventArgs) Handles Button1. Click ' 移到瀏覽方式選單(Form2),顯示瀏覽產品資料的選單 Dim form21 As New Form2 form21.Show() '秀出Form2  $Me.Hide()$ '障藏Form6 End Sub Private Sub Form6\_FormClosed(ByVal sender As Object, ByVal e As

System. Windows. Forms. FormClosedEventArgs) Handles Me. FormClosed

```
'表單一關閉即End,表示正常結束程式
  '********************************
  End
End Sub
```
Private Sub Form6\_Load(ByVal sender As System.Object, ByVal e As System.EventArgs) Handles MyBase. Load

```
' *************************
'表單一開啓即填入資料集
```
'TODO: 這行程式碼會將資料載入 'Db1DataSet.許名璇之產品的基本資料' 資料表。您 可以視需要進行移動或移除。

Me.許名璇之產品的基本資料TableAdapter.Fill(Me.DblDataSet.許名璇之產品的基本資料)

```
' ************************
```

```
'一開啓即顯示第一筆資料
************************
```
TextBox1.Text = Me.Db1DataSet.許名璇之產品的基本資料.Rows(0)(1) TextBox2.Text = Me.Db1DataSet.許名璇之產品的基本資料.Rows(0)(2) TextBox3.Text = Me.Db1DataSet.許名璇之產品的基本資料.Rows(0)(3) TextBox4.Text = Me.Db1DataSet.許名璇之產品的基本資料.Rows(0)(4) TextBox5.Text = Me.Db1DataSet.許名璇之產品的基本資料.Rows(0)(5) TextBox6.Text = Me.Db1DataSet.許名璇之產品的基本資料.Rows(0)(6)

```
 TextBox7.Text = Me.Db1DataSet.許名璇之產品的基本資料.Rows(0)(7) 
    '一開啟即顯示的第一筆資料,設定為目前資料位置 = 0 
    目前資料位置 = 0 
 End Sub
```
 Private Sub Button2\_Click(ByVal sender As System.Object, ByVal e As System.EventArgs) Handles Button2.Click

```
 '******************************************************** 
    '顯示第一筆資料,之前已設定一開啟即顯示的資料為第一筆資料
    '******************************************************** 
    目前資料位置 = 0 
    '資料重新顯示,顯示出第一筆資料
    TextBox1.Text = Me.Db1DataSet.許名璇之產品的基本資料.Rows(目前資料位置)(1) 
    TextBox2.Text = Me.Db1DataSet.許名璇之產品的基本資料.Rows(目前資料位置)(2) 
    TextBox3.Text = Me.Db1DataSet.許名璇之產品的基本資料.Rows(目前資料位置)(3) 
    TextBox4.Text = Me.Db1DataSet.許名璇之產品的基本資料.Rows(目前資料位置)(4) 
    TextBox5.Text = Me.Db1DataSet.許名璇之產品的基本資料.Rows(目前資料位置)(5) 
    TextBox6.Text = Me.Db1DataSet.許名璇之產品的基本資料.Rows(目前資料位置)(6) 
    TextBox7.Text = Me.Db1DataSet.許名璇之產品的基本資料.Rows(目前資料位置)(7) 
 End Sub
```
 Private Sub Button3\_Click(ByVal sender As System.Object, ByVal e As System.EventArgs) Handles Button3.Click

```
 '**************************************************** 
 '顯示出上一筆資料,把目前顯示的資料往前秀出前一筆資料
 '**************************************************** 
If 目前資料位置 = 0 Then
    目前資料位置 = Me.Db1DataSet.許名璇之產品的基本資料.Rows.Count - 1 
 Else 
    目前資料位置 = 目前資料位置 - 1 
 End If 
 '資料重新顯示,畫面顯示出上一筆資料
 TextBox1.Text = Me.Db1DataSet.許名璇之產品的基本資料.Rows(目前資料位置)(1) 
 TextBox2.Text = Me.Db1DataSet.許名璇之產品的基本資料.Rows(目前資料位置)(2) 
 TextBox3.Text = Me.Db1DataSet.許名璇之產品的基本資料.Rows(目前資料位置)(3) 
 TextBox4.Text = Me.Db1DataSet.許名璇之產品的基本資料.Rows(目前資料位置)(4) 
 TextBox5.Text = Me.Db1DataSet.許名璇之產品的基本資料.Rows(目前資料位置)(5) 
 TextBox6.Text = Me.Db1DataSet.許名璇之產品的基本資料.Rows(目前資料位置)(6)
```
25 逢甲大學學生報告 ePaper(2006 年)

'\*\*\*\*\*\*\*\*\*\*\*\*\*\*\*\*\*

 TextBox7.Text = Me.Db1DataSet.許名璇之產品的基本資料.Rows(目前資料位置)(7) End Sub Private Sub Button4\_Click(ByVal sender As System.Object, ByVal e As System.EventArgs) Handles Button4.Click '\*\*\*\*\*\*\*\*\*\*\*\*\*\*\*\*\*\*\*\*\*\*\*\*\*\*\*\*\*\*\*\*\*\*\*\*\*\*\*\*\*\*\*\*\*\*\*\*\*\*\*\* '顯示出下一筆資料,把目前顯示的資料往後秀出下一筆資料 '\*\*\*\*\*\*\*\*\*\*\*\*\*\*\*\*\*\*\*\*\*\*\*\*\*\*\*\*\*\*\*\*\*\*\*\*\*\*\*\*\*\*\*\*\*\*\*\*\*\*\*\* If 目前資料位置 = Me.Db1DataSet.許名璇之產品的基本資料.Rows.Count - 1 Then 目前資料位置 = 0 Else 目前資料位置 = 目前資料位置 + 1 End If '資料重新顯示,畫面顯示出下一筆資料 TextBox1.Text = Me.Db1DataSet.許名璇之產品的基本資料.Rows(目前資料位置)(1) TextBox2.Text = Me.Db1DataSet.許名璇之產品的基本資料.Rows(目前資料位置)(2) TextBox3.Text = Me.Db1DataSet.許名璇之產品的基本資料.Rows(目前資料位置)(3) TextBox4.Text = Me.Db1DataSet.許名璇之產品的基本資料.Rows(目前資料位置)(4) TextBox5.Text = Me.Db1DataSet.許名璇之產品的基本資料.Rows(目前資料位置)(5) TextBox6.Text = Me.Db1DataSet.許名璇之產品的基本資料.Rows(目前資料位置)(6) TextBox7.Text = Me.Db1DataSet.許名璇之產品的基本資料.Rows(目前資料位置)(7) End Sub

 Private Sub Button5\_Click(ByVal sender As System.Object, ByVal e As System.EventArgs) Handles Button5.Click

```
 '移到最後一筆資料
 '***************** 
 目前資料位置 = Me.Db1DataSet.許名璇之產品的基本資料.Rows.Count - 1 
 '****************************** 
 '資料重新顯示,顯示最後一筆資料
 '****************************** 
 TextBox1.Text = Me.Db1DataSet.許名璇之產品的基本資料.Rows(目前資料位置)(1) 
 TextBox2.Text = Me.Db1DataSet.許名璇之產品的基本資料.Rows(目前資料位置)(2) 
 TextBox3.Text = Me.Db1DataSet.許名璇之產品的基本資料.Rows(目前資料位置)(3) 
 TextBox4.Text = Me.Db1DataSet.許名璇之產品的基本資料.Rows(目前資料位置)(4) 
 TextBox5.Text = Me.Db1DataSet.許名璇之產品的基本資料.Rows(目前資料位置)(5) 
 TextBox6.Text = Me.Db1DataSet.許名璇之產品的基本資料.Rows(目前資料位置)(6) 
 TextBox7.Text = Me.Db1DataSet.許名璇之產品的基本資料.Rows(目前資料位置)(7)
```
26 逢甲大學學生報告 ePaper(2006 年)

End Sub

```
 Private Sub Button6_Click(ByVal sender As System.Object, ByVal e As
System.EventArgs) Handles Button6.Click
```

```
 '********* 
        '定義變數
        '********* 
       Dim 產品編號 As Integer 
       Dim 產品名稱 As String 
       Dim 供應商 As String 
       Dim 單位 As String 
       Dim 進貨成本 As Single 
       Dim 市價 As Single 
       Dim 售價 As Single 
       Dim 產品圖片 As String 
        '刪除商品的所有資料,直接移除
       產品編號 = Me.Db1DataSet.許名璇之產品的基本資料.Rows(目前資料位置)(0) 
       產品名稱 = TextBox1.Text 
       供應商 = TextBox2.Text 
       單位 = TextBox3.Text 
       進貨成本 = Val(TextBox4.Text) 
       市價 = Val(TextBox5.Text) 
       售價 = Val(TextBox6.Text) 
       產品圖片 = TextBox7.Text 
        '顯示資料更新
       Me.許名璇之產品的基本資料TableAdapter.Delete(產品編號, 產品名稱, 供應商, 單
位, 進貨成本, 市價, 售價, 產品圖片) 
       Me.許名璇之產品的基本資料TableAdapter.Update(Me.Db1DataSet.許名璇之產品的基本資料)
```

```
 '******************************
```
'顯示資料刪除成功的訊息視窗

```
 '******************************
```

```
 MsgBox("資料以刪除!", , "系統訊息")
```
End Sub

 Private Sub Button7\_Click(ByVal sender As System.Object, ByVal e As System.EventArgs) Handles Button7.Click

```
 '*******************************************
```

```
 '資料的更新刪除,必須要確定所有欄位皆已填寫
```

```
 '*******************************************
```
If  $TextBox1.Text = "" Or TextBox2.Text = "" Or TextBox3.Text = "" Or TextBox4.Text = ""$ Or TextBox5.Text = "" Or TextBox6.Text = "" Or TextBox7.Text = "" Then

```
 '************************************* 
 '顯示資料有部分資料尚未填寫的訊息視窗
 '************************************* 
 MsgBox("有部分資料尚未填寫!", , "系統訊息") 
 '資料欄位皆已填入資料
```
Else

 Me.Db1DataSet.許名璇之產品的基本資料.Rows(目前資料位置)(1) = TextBox1.Text Me.Db1DataSet.許名璇之產品的基本資料.Rows(目前資料位置)(2) = TextBox2.Text Me.Db1DataSet.許名璇之產品的基本資料.Rows(目前資料位置)(3) = TextBox3.Text Me.Db1DataSet.許名璇之產品的基本資料.Rows(目前資料位置)(4) = Val(TextBox4.Text) Me.Db1DataSet.許名璇之產品的基本資料.Rows(目前資料位置)(5) = Val(TextBox5.Text) Me.Db1DataSet.許名璇之產品的基本資料.Rows(目前資料位置)(6) = Val(TextBox6.Text) Me.Db1DataSet.許名璇之產品的基本資料.Rows(目前資料位置)(7) = TextBox7.Text Me.許名璇之產品的基本資料TableAdapter.Update(Me.Db1DataSet.許名璇之產品的基本資料) '\*\*\*\*\*\*\*\*\*\*\*\*\*\*\*\*\*\*\*\*\*\*\*\*\*\*\*\*\*\*

'顯示資料更新成功的訊息視窗

```
 '******************************
```
MsgBox("資料以更新!", , "系統訊息")

```
 End If
```
End Sub

End Class

#### FORM7 執行畫面

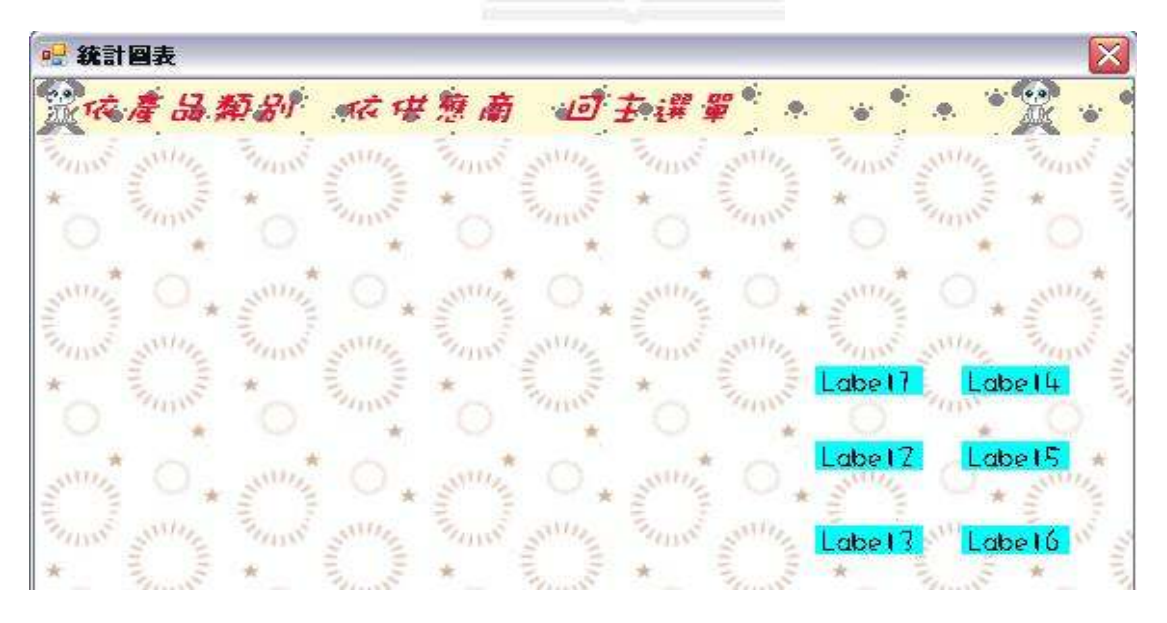

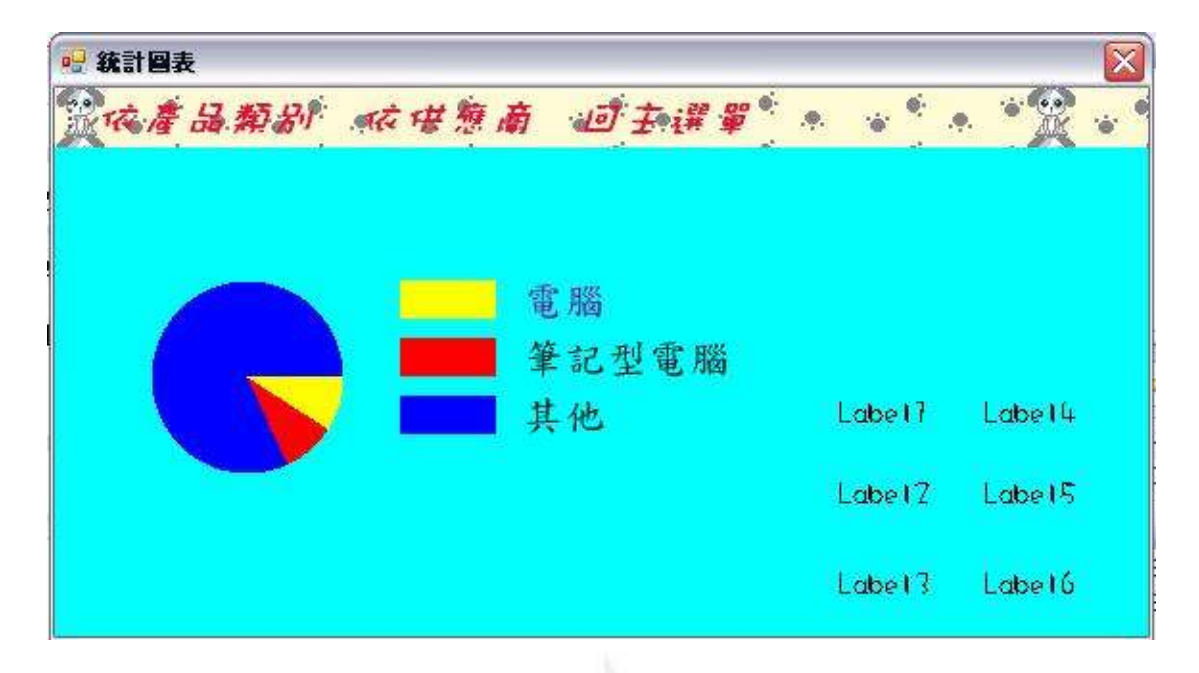

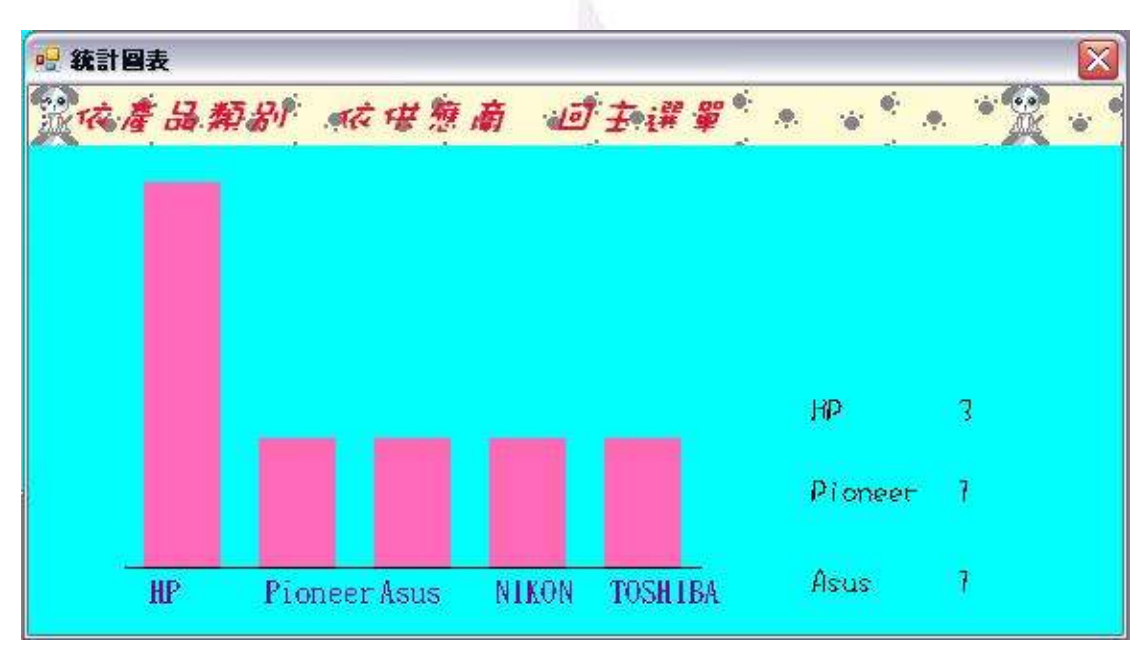

# Form7 程式) 由一

Public Class Form7

 Private Sub 回主選單ToolStripMenuItem\_Click(ByVal sender As System.Object, ByVal e As System.EventArgs) Handles 回主選單ToolStripMenuItem.Click

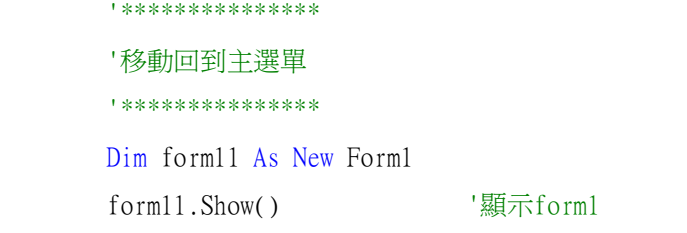

#### '隱藏form7

```
End Sub
```
 $Me.Hide()$ 

Private Sub Form7 FormClosed(ByVal sender As Object, ByVal e As System. Windows. Forms. FormClosedEventArgs) Handles Me. FormClosed 

'表單一關閉即End.表示正常結束程式 End End Sub

Private Sub Form7\_Load(ByVal sender As System.Object, ByVal e As System.EventArgs) Handles MyBase. Load

'此Form7的資料呈現的資料來源爲Db1DataSet許名璇之產品的基本資料

Me. 許名璇之產品的基本資料TableAdapter. Fill(Me.DblDataSet. 許名璇之產品的基本資料) End Sub

Private Sub 電腦ToolStripMenuItem\_Click(ByVal sender As System.Object, ByVal e As System.EventArgs) Handles 電腦ToolStripMenuItem.Click

```
' *****************
'定義比較商品類別
*****************
Dim 類別() = {"電腦", "筆記型電腦"}
Dim 數量() = {0, 0}
Dim 比例(2) As Single
'建立產品統計數量迴圈
Dim i, j As Integer
For i = 0 To Me.Db1DataSet.許名璇之產品的基本資料.Rows.Count - 1
     For j = 0 To 1
          If InStr(Me.Db1DataSet.許名璇之產品的基本資料.Rows(i)(1), 類別(j)) > 0 Then
                數量(j) = \frac{1}{2} = \frac{1}{2} = \frac{1}{2} = \frac{1}{2} = \frac{1}{2} = \frac{1}{2} = \frac{1}{2} = \frac{1}{2} = \frac{1}{2} = \frac{1}{2} = \frac{1}{2} = \frac{1}{2} = \frac{1}{2} = \frac{1}{2} = \frac{1}{2} = \frac{1}{2} = \frac{1}{2} = \frac{1}{2} =
          End If
     Next
NextFor j = 0 To 1
     比例(j) = 數量(j) / Me.Db1DataSet.許名璇之產品的基本資料.Rows.Count
Next
'定義一繪圖物件
Dim g As Graphics
```
應用程式設計 - 許名璇公司產品資料管理系統

'於功能表上畫圖

```
g = Me.CreateGraphics
```
'清除表單上的資料,讓先前的資料清理乾淨

g.Clear(Me.BackColor)

'定義顏色筆刷

Dim 黃刷, 紅刷, 藍刷 As Brush

黃刷 = Brushes.Yellow

紅刷 = Brushes.Red

藍刷 = Brushes.Blue

 '畫出圓餅圖,建立筆刷顏色,畫圖範圍,大小位置,角度 填滿由座標對、寬度、高度和兩 條放射線指定的橢圓形所定義的派形區域內部

g.FillPie(黃刷, 50, 100, 100, 100, 0, 比例(0) \* 360)

g.FillPie(紅刷, 50, 100, 100, 100, 比例(0) \* 360, 比例(1) \* 360)

g.FillPie(藍刷, 50, 100, 100, 100, 比例(0) \* 360 + 比例(1) \* 360, 360 - 比例

(0) \* 360 - 比例(1) \* 360)

'建立圖例,筆刷顏色,畫圖填滿由座標對、寬度和高度指定的內部

g.FillRectangle(黃刷, 180, 100, 50, 20)

g.FillRectangle(紅刷, 180, 130, 50, 20)

g.FillRectangle(藍刷, 180, 160, 50, 20)

'圖例文字敘述,將指定的文字字串繪製於指定的位置

 g.DrawString(類別(0), New Font("標楷體", 16), Brushes.Purple, 240, 100) ' 字體使用預設字體,字體顏色,位置

 g.DrawString(類別(1), New Font("標楷體", 16), Brushes.Black, 240, 130) ' 自行設定字體,大小,顏色,位置

 g.DrawString("其他", New Font("標楷體", 16), Brushes.Black, 240, 160) ' 自行設定字體,大小,顏色,位置

'釋放 Graphics 物件所使用的所有資源

```
 g.Dispose()
```
End Sub

 Private Sub 依供應商ToolStripMenuItem\_Click(ByVal sender As System.Object, ByVal e As System.EventArgs) Handles 依供應商ToolStripMenuItem.Click

 '定義變數 Dim 廠商名稱(100) As String Dim 種類數(100) As Integer Dim 第幾家, 找到了 As Integer Dim i, j As Integer Dim x座標, y座標, 長度, 寬度 As Integer

31 逢甲大學學生報告 ePaper(2006 年)

應用程式設計 - 許名璇公司產品資料管理系統

```
 '計算統計各筆資料供應商的類別
 第幾家 = 0 
 For i = 0 To Me.Db1DataSet.許名璇之產品的基本資料.Rows.Count - 1 
   找到了 = 0 
  For j = 0 To 99
      If 廠商名稱(j) = Me.Db1DataSet.許名璇之產品的基本資料.Rows(i)(2) Then 
         種類數(j) = 種類數(j) + 1 
         找到了 = 1 
      End If 
   Next 
  If 找到了 = 0 Then
      廠商名稱(第幾家) = Me.Db1DataSet.許名璇之產品的基本資料.Rows(i)(2) 
      種類數(第幾家) = 1 
      第幾家 = 第幾家 + 1 
   End If 
 Next 
 '陣列排序,把上面統計出來的資料做排列順序
 Array.Sort(種類數, 廠商名稱) '排列順序由小到大
 '排列順序顛倒,一次只能執行變換一種排列,所以分成兩次
 Array.Reverse(種類數) '排列順序顛倒由大到小
 Array.Reverse(廠商名稱) '排列順序顛倒由大到小
 '檢驗測試計算統計是否有錯誤,顯示前三名的廠商名稱以及多少種類數
Label1.Text = 廠商名稱(0)Label4.Text = 種類數(0)Label2.Text = 廠商名稱(1)Label5.Text = 種類數(1)Label3.Text = 廠商名稱(2)Label6.Text = 種類數(2) '定義一繪圖物件
 Dim g As Graphics 
 '於功能表上畫圖
g = Me.CreateGraphics '清除表單上的資料,讓先前的資料清理乾淨
 g.Clear(Me.BackColor) 
 '畫底線(顏色,起點座標,終點座標)
```
g.DrawLine(Pens.Black, 50, 250, 350, 250)

'畫長條圖

For  $i = 0$  To 4

應用程式設計 - 許名璇公司產品資料管理系統

 $x$ 座標 = 60 + i \* 60 y座標 = 250 - 種類數(i) / 種類數(0) \* 200 寬度 = 40 長度 = 種類數(i) / 種類數(0) \* 200 '建立圖例,筆刷顏色,畫圖填滿由座標對、寬度和高度指定的矩形內部 g.FillRectangle(Brushes.HotPink, x座標, y座標, 寬度, 長度) '圖例文字敘述,將指定的文字字串繪製於指定的位置 g.DrawString(廠商名稱(i), New Font("標楷體", 12), Brushes.Purple, x座標, 255)

Next

'釋放 Graphics 物件所使用的所有資源

```
 g.Dispose()
```
End Sub

End Class

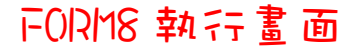

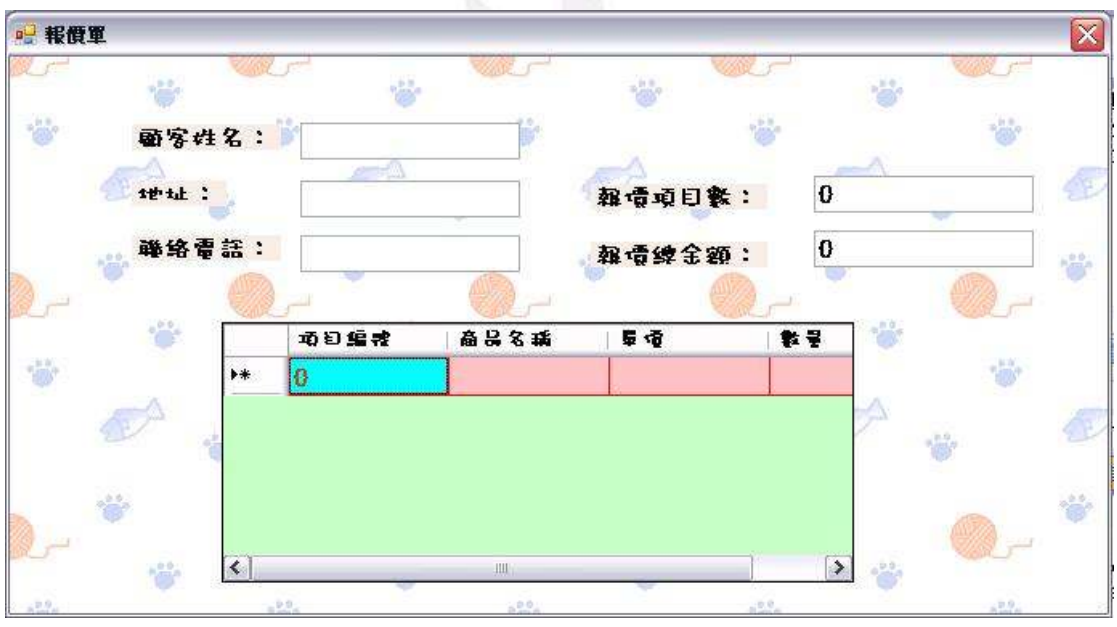

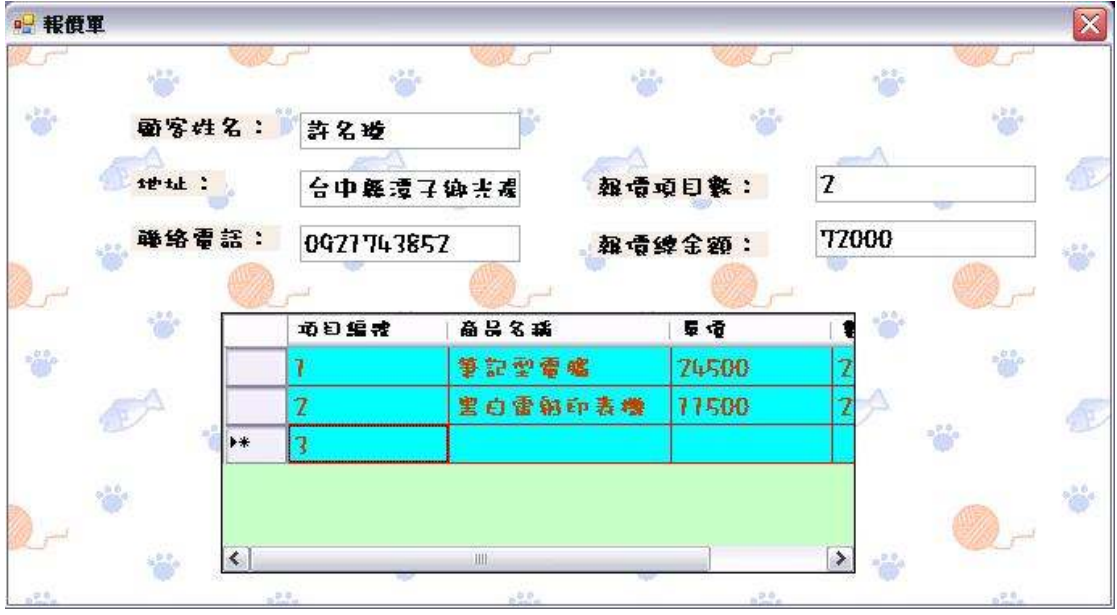

# Form8 程式, 语一

Public Class Form8

Private Sub Form8\_FormClosed(ByVal sender As Object, ByVal e As System. Windows. Forms. FormClosedEventArgs) Handles Me. FormClosed

' \*\*\*\*\*\*\*\*\*\*\*\*\*\*\*\*\*\*\*\*\*\*\*\*\*\*\*\*\*\*\*\*

'表單一關閉即End,表示正常結束程式

' \*\*\*\*\*\*\*\*\*\*\*\*\*\*\*\*\*\*\*\*\*\*\*\*\*\*\*\*\*\*\*\*\*\*\*

```
End
```
End Sub

Private Sub Form8\_Load(ByVal sender As System.Object, ByVal e As System.EventArgs) Handles MyBase. Load

```
' *************************
'呈現出所選購的商品報價單
' **************************
'TODO: 這行程式碼會將資料載入 'Db1DataSet1.報價單' 資料表。您可以視需要進行移動或移除。
Me.報價單TableAdapter.Fill(Me.Db1DataSet1.報價單)
' *********
'定義變數
*********
Dim i As Integer
Dim 報價項目數 As Integer
Dim 金額, 報價總金額 As Single
'由所選擇列出報價單
```
應用程式設計 - 許名璇公司產品資料管理系統

 報價項目數 = Me.Db1DataSet1.報價單.Rows.Count '設定迴圈,讓報價單整合出來,使之明確列出訂購商品數目及款項 For i = 0 To Me.Db1DataSet1.報價單.Rows.Count - 1 金額 = Me.Db1DataSet1.報價單.Rows(i)(2) \* Me.Db1DataSet1.報價單.Rows(i)(3) 報價總金額 = 報價總金額 + 金額 Next

'顯示統計出多少種類商品

TextBox4.Text = 報價項目數

'顯示計算出報價單上所選購的所有商品數量總金額

TextBox5.Text = 報價總金額

End Sub

End Class

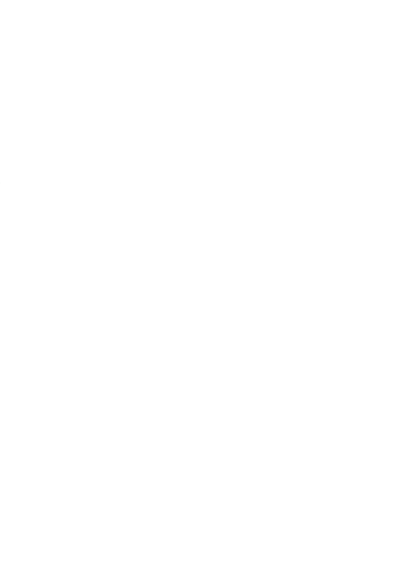

#### 心得感想-

這 學期上了應用程式設計,所學到的是 Visual Basic.NET 這個軟體是我第一次接觸,第一次知道,讓我有點不知所措,但是經 歷了一學期的洗禮,知道 Visual Basic是 個怎樣的程式軟體,雖然 接觸的時間短,學的只是些基本基礎的功夫,我想是不能夠完全掌握 的,畢竟,要成就一番事業是不就這點東西就能夠夠用的!

一 開始,遵照老師指示,一樣畫葫蘆,現學現賣,到能夠自己寫 出簡單程式 (星座判斷), 那是多麼開心的 ! 學了 VB 的 各個功能, 寫了些程式,彈力球、數字遊戲、郵遞區號、性別興趣,…… 等, 都有很多趣味,想想看,在玩的軟體都是藉由程式設計所產生,是如 何想程式寫程式的。

 其 實,在之前就先有 C 語 言的程式課程,但兩者之間雖然有共 通點,但還是會有本質上的差異的,各自有各自的一些規則,對我來 說是有困難度的,因為必須要有邏輯思考周全,不然必定是出錯百千 的!不同的是,有些指令是 V B 它 自行能夠判別的,不需多加考 慮,這也是我的疑慮之一,為何它能夠字型的知道這一切,有的程式 碼根本不知道來源及走向,不知要依循何種法則,所以不清楚某些程 式的意義!因為有影像顯示,才會比 C 語 言容易入門,透過眼睛的 感官吸收,是最好不過了啦!!

 不 過很神奇的是, V B 幾 乎什麼都能寫出程式,像畫出圓餅圖 以及長條圖,讓我為之驚人啊!雖然又是一堆索索麻麻的程式碼,又 要算出畫圖範圍位置,挺麻煩的,但這功能已是很強大了!!這是期 末學習 VB 的 最 大經驗之處!

期末做的程式設計,也是因應現實生活上的應用,把先前的功能 做統合,又學了新的功能,變化多端的程式碼,已經搞的眼花撩亂了, 又憑憑出了怪問題,也是需要老師的解救,邊學習邊敎授上,慢慢的 領進功夫,加上 Access 的 應用,又多學了一門知識,對資料庫 上的東西根本沒有概念,當然也提早先做了影響,所以上課獲益良多 啊!

我 想 VB 的 功 能是澤有浪多,短短的學期内學的不是浪多,希 望還有機會接觸 VB 程式,因該是很需要且重要的,當然很感謝 老師這學期的教導,帶領我進入這 V B 世 界,當然是不可或缺的 因素之一,沒有壓力的學習環境,但還是有點太鬆散,不過,還是渡 過了這點低的 VB 體 驗 ! ! 我想老師當入門, 修行還得靠個人 的!!